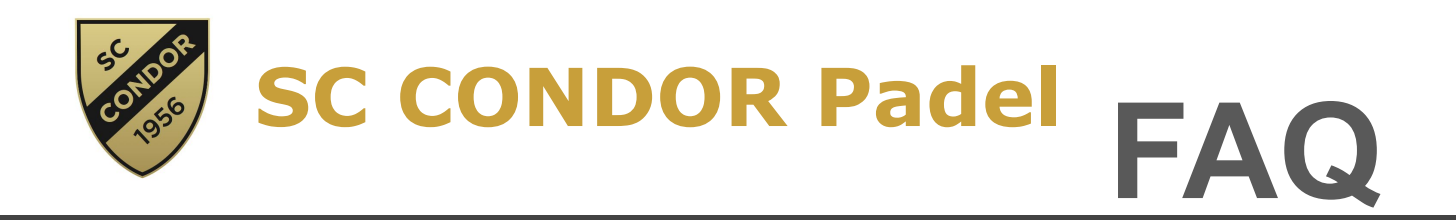

### **Wie registriere ich mich bei tennis04?**

Unter <https://app.tennis04.com/de/sccondor-padel/login> gelangst du direkt zu unserer Buchungsseite, auf der du dich entsprechend registrieren kannst. Mit dem ersten Login wirst du aufgefordert ein neues Passwort zu vergeben, mit dem du dich dann künftig dort einloggen kannst.

## **Wie buche ich einen Platz?**

Nachdem du dich eingeloggt hast, findest du die Kalenderübersicht zur Buchung unter "Buchungsplan", auf Seite 1 findest du die Buchungsmöglichkeit für Platz 1 und 2. Wenn du unseren überdachten, dritten Platz buchen möchtest wählst du über dem Kalender "Padel Court überdacht". Anschließend wählst du deine Wunsch-Spielzeit im Kalender aus, indem du in das Feld deiner Wunsch-Start-Zeit klickst. Anschließend wählst du die Spieldauer sowie alle Spieler aus.

WICHTIG: Gib nicht nur deine Mitspieler, sondern auch dich selbst mit an.

#### **Kann ich meine Buchung nochmal ändern?**

Ja. Im Buchungskalender findest du in deiner Buchung ein kleines Stift-Symbol mit dem du deine Buchung nochmal bearbeiten kannst.

#### **Kann ich meine Buchung selber wieder stornieren?**

Ja. Bis zu 24h vorher kannst du deine Buchung im System selbst stornieren. Klicke hierzu auf das Stift-Symbol deiner Buchung und anschließend auf "Buchung löschen", bestätigen.

#### **Gibt es tennis04 auch als App?**

Nein. Eine App gibt es nicht, allerdings ist diese Anwendung app-basiert aufgebaut und auch wie eine solche über jedes Smartphone verwendbar. Ihr könnt euch ein Icon auf dem Startbildschirm erstellen, damit ihr nicht immer über den Browser gehen müsst. >> Wie speichere ich tennis04 auf meinem Startbildschirm? iOS: Öffne tennis04 in deinem Browser, klicke auf die Taste und dann auf "Zum Homebildschirm hinzufügen".

Android:

# **DU HAST NOCH FRAGEN?**

Dann kontaktiert uns gerne unter booking.padel@sccondor.de